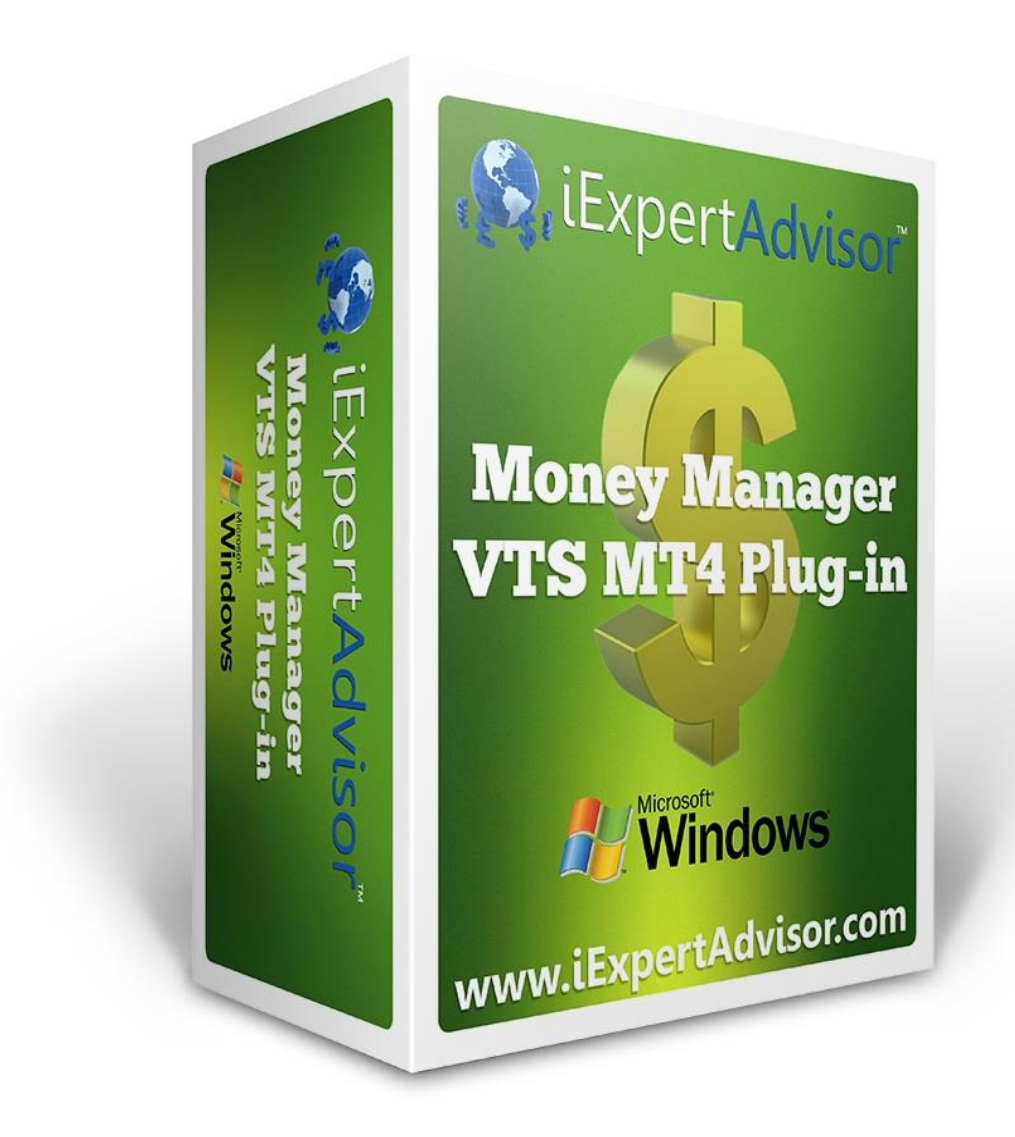

# *Money Manager Plug-in*

# **Money Manager Plug-in**

#### Requires VTS-Connect minimum version **4.0.0.76**

Optimize the profit potential of your EA by automatically selecting the risk-appropriate lot size based on your current account balance. The Money Manager allows you to generate lot size strategies where you define your level of allowed risk and your maximum loss. Fixed, Fixed Percentage and Fixed Ratios methods are available as well as a Monte Carlo simulation engine that allows you to view the likely outcome of your money management strategy.

The Money Manager Plug-in is available as a VTS System Manager and can be used with any VTS-generated Expert Advisor.

#### *What is a Plug-in?*

VTS stands for *Visual Traders Studio.*

The VTS *Expert Advisor* Builder is a Windows graphical application that enables non-programmers to build complex Expert Advisors by dragging, dropping and connecting logical elements.

The VTS application contains basic functionality to build almost any Expert Advisor.

A *VTS Plug-in* allows traders to easily implement advanced trading techniques using an add-on user interface.

## **Contents**

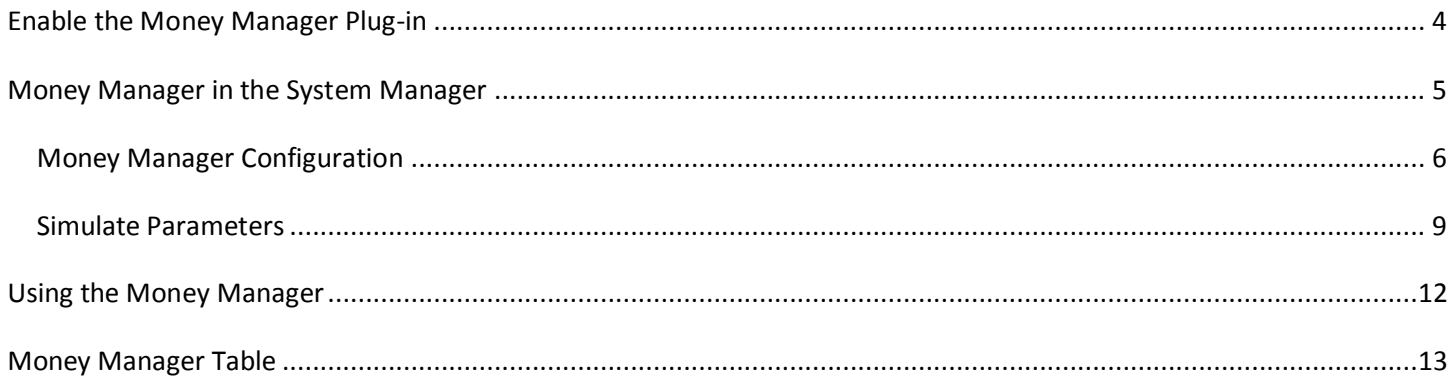

## <span id="page-3-0"></span>**Enable the Money Manager Plug-in**

You must enter your License key to enable the *Money Manager Plug-in*. Your license key for all of your VTS products can be found in the Members Area.

License keys are entered in Visual Traders Studio (VTS) from the License entry tab.

- The **email** address is the email address used to purchase VTS.
- The **License Key** is the key listed in the Members Area.
- The **Update** button is used to verify the email address and license key.
- The **edit key** button is used edit the key value.

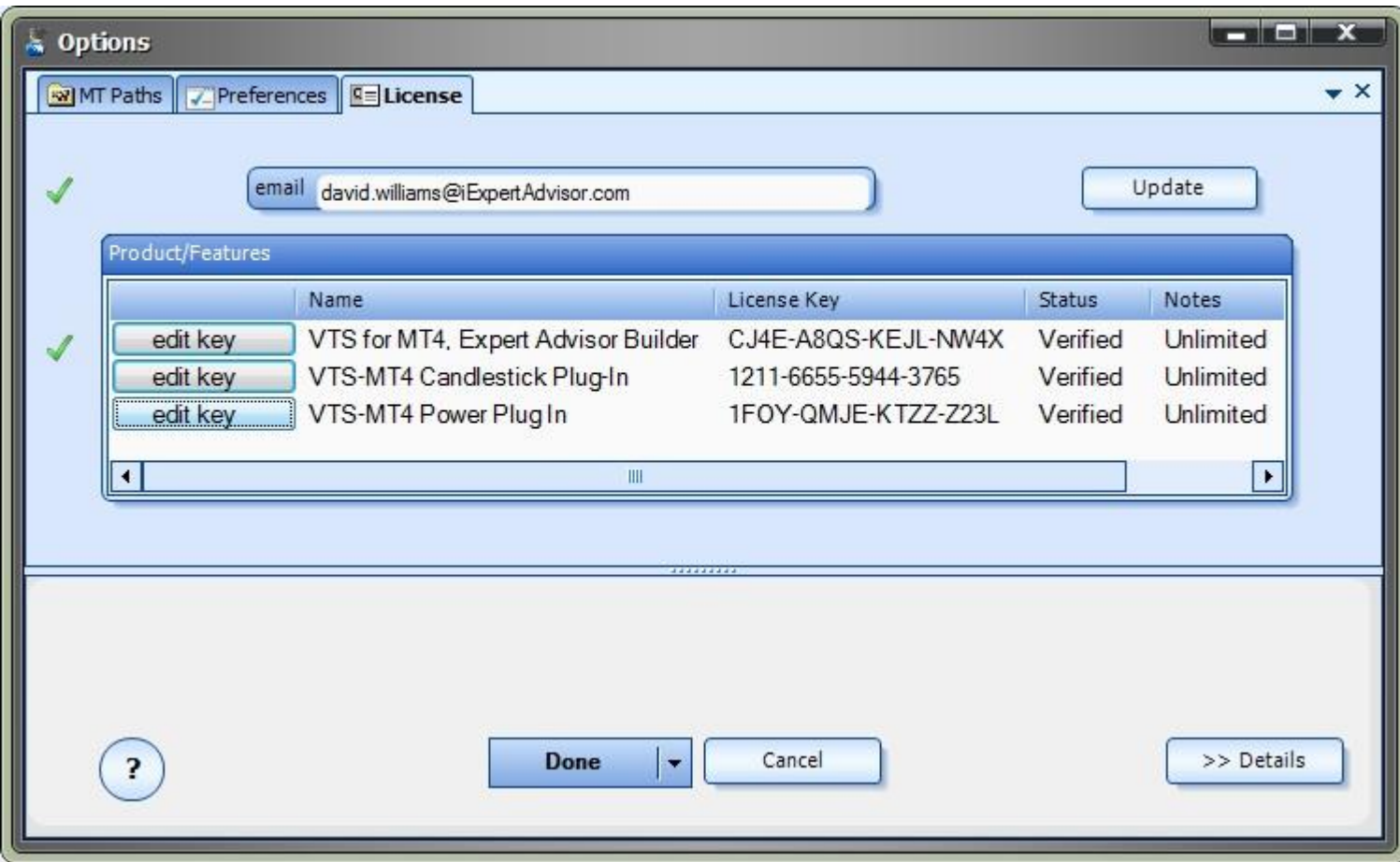

# <span id="page-4-0"></span>**Money Manager in the System Manager**

- *Money Manager* configuration is accessed through the *Money Manager* System Manager.
- System Managers are found on the right side of the VTS main application.
- Depending on your screen resolution, you may need to scroll down to view the *Money Manager* icon.
- To open the *Money Manager*, double-click the icon.

<span id="page-4-1"></span>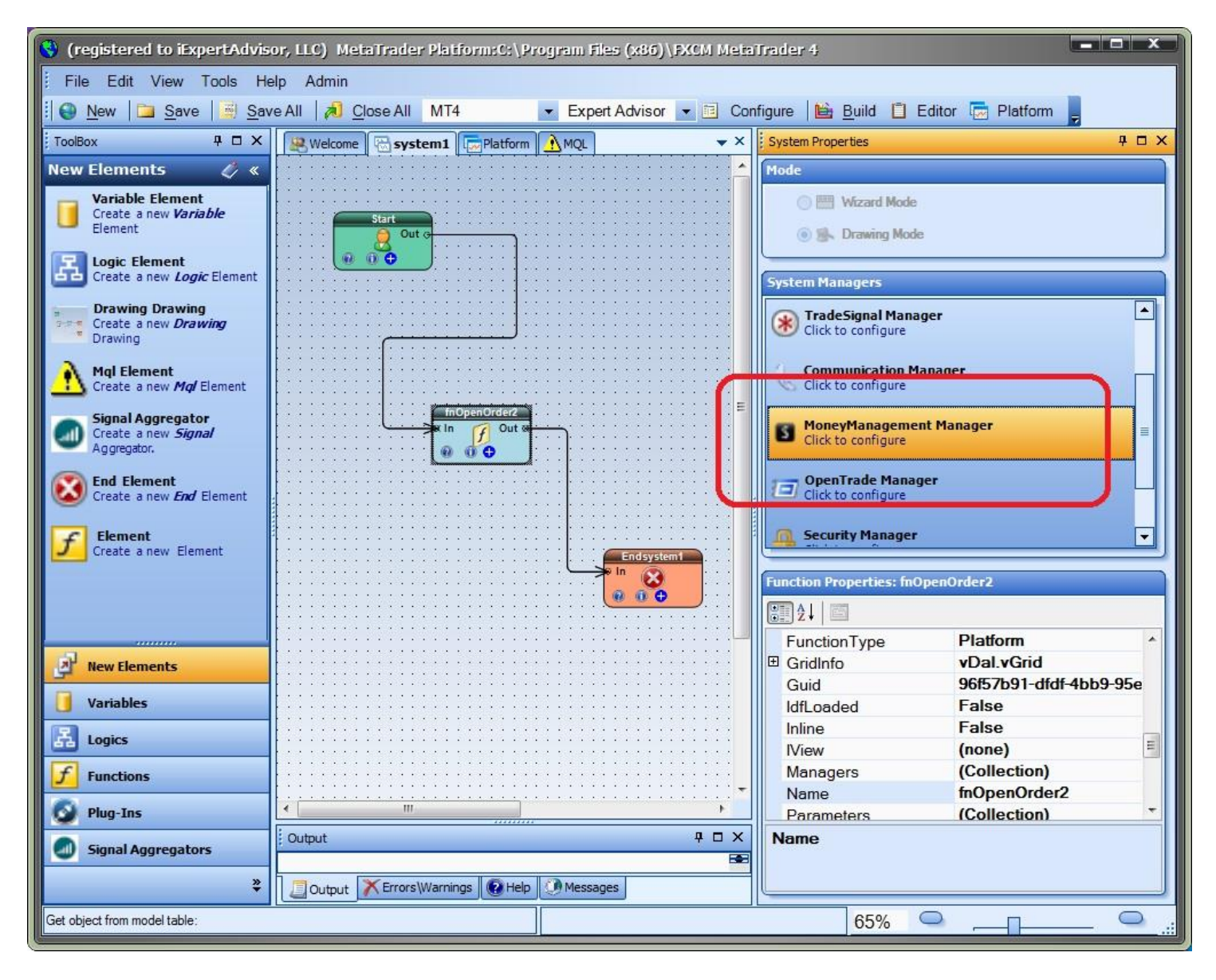

#### <span id="page-5-0"></span>*Money Manager Configuration*

- *Money Manager* configuration is accessed through the *Money Manager* System Manager.
- There are two tabs available: Configure and Simulate.
	- o The **Configure** area is used to define the Money Manager parameters
	- o The **Simulate** area is used to generate Monte Carlo simulations to view the likely equity curve of the strategy.

## **Configure Parameters**

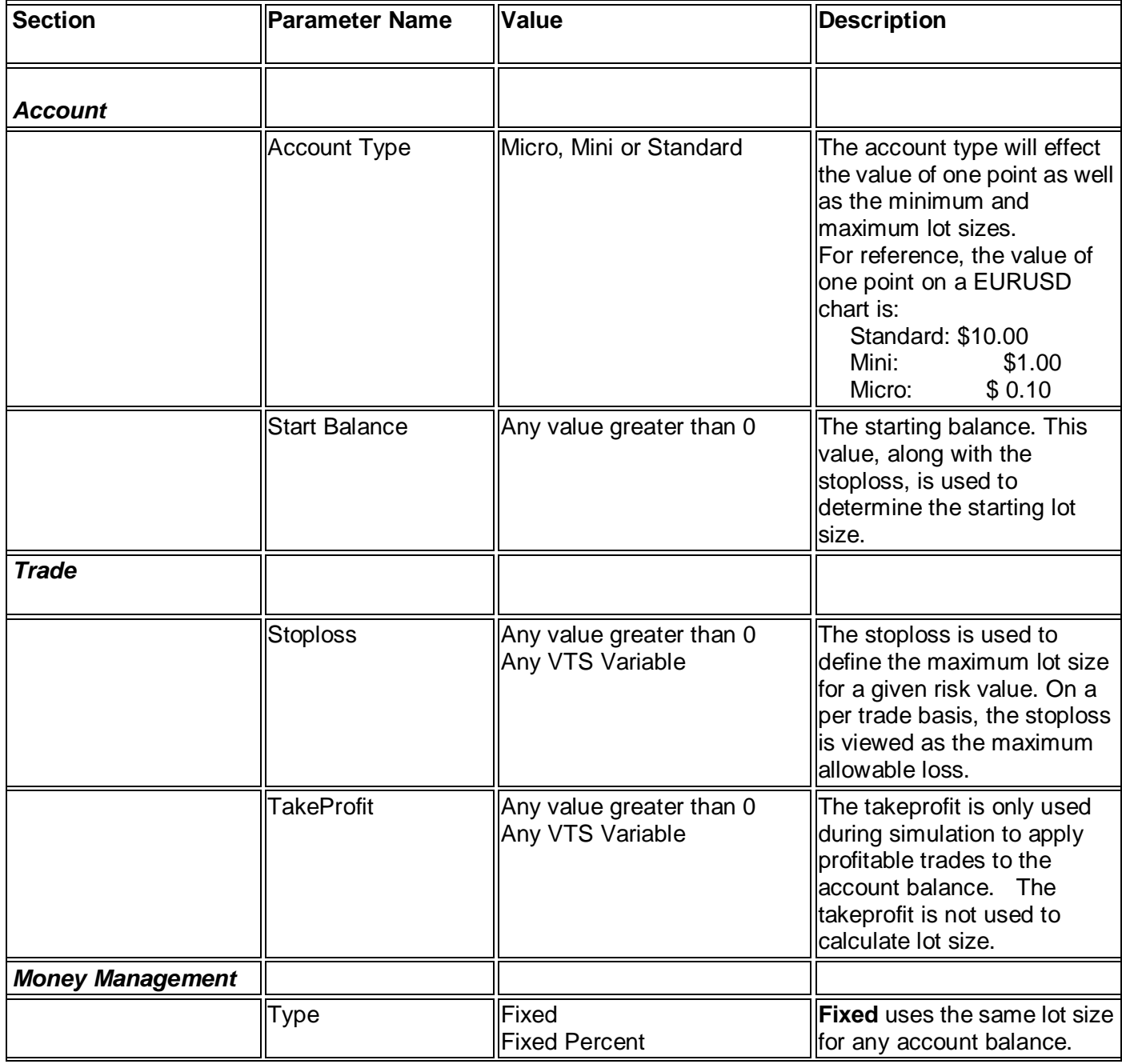

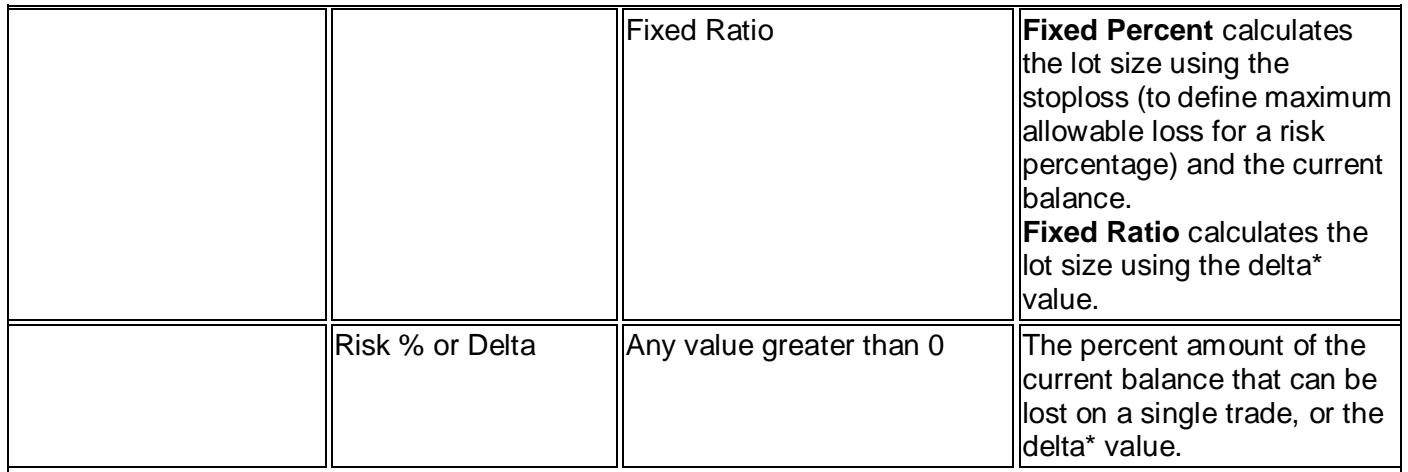

\* The *Fixed Ratio* method is further defined in our ebook *Automatic Alpha,* by David Williams. Here is an excerpt:

*The Fixed Ratio method allows the account to grow aggressively in the beginning, assuming more risk, and gradually reduces risk as the account size grows. The main principle behind Fixed Ratio is that the relationship between the number of lots traded and the amount of profit needed to increase the number of lots traded remains fixed.*

*For example, if a trader's money management method is to trade one (full-sized) lot and requires \$10,000 USD of profit to increase to (2) two lots, then the Fixed Ratio method would required an additional \$20,000 USD of profit to increase to the next level, that is, to (3) three lots.*

*The ratio between the number of lots traded and the amount of profit required to increase the number of lots is fixed. In Jones' method, the amount of profit required to increase the number of lots traded is referred to as Delta. Once a trader chooses a value of Delta appropriate for their risk tolerance, the entire money management scheme can be fully described.*

*For example, suppose a trader opens a (mini) account with \$2000 USD.*

- *The trader chooses to begin trading with a lot size of (1) mini-lot. (One mini-lot is*
- *the minimum lot size that can be traded).*
- *The trader chooses a Delta value of \$200 USD.*

*The account level at which the trader increases their lot size to (2) lots is \$2,200 USD. The account level at which the trader increases their lot size to (3) lots is \$2,600 USD. The account level at which the trader increases their lot size to (4) lots is \$3,200 USD.*

*This Fixed Ratio relationship can be expressed as: The New Account Level to Increase Trade Size by One Lot = Starting Account Value + (Delta x Number of Current Lots)*

For more information, read *The Trading Game*, by Ryan Jones. He is the original developer of the Fixed Ratio method.

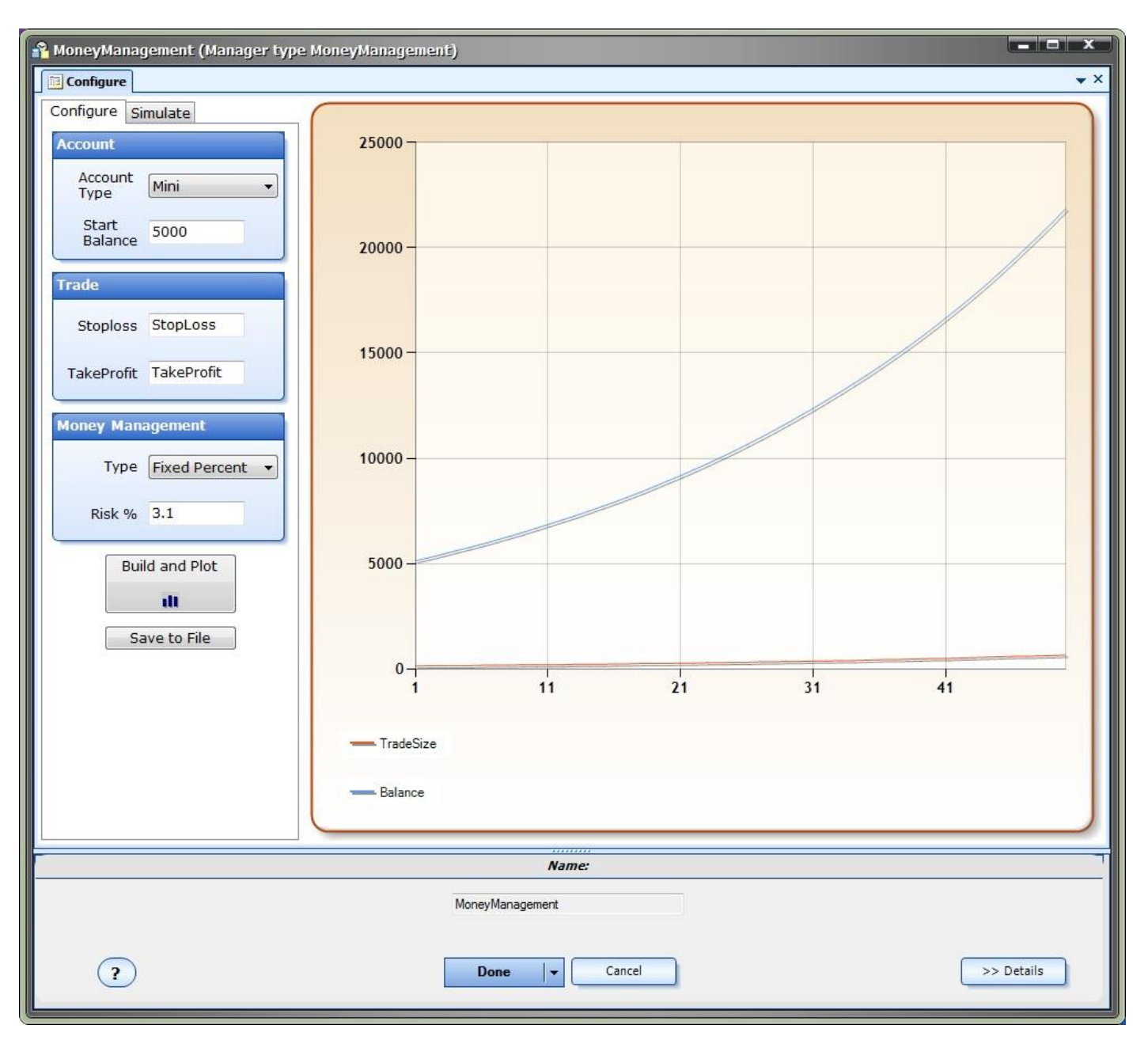

To generate an equity curve.click the "**Build and Plot**" button.

- This plots the equity using winning trades only.
- By default, the result of 50 trades is shown. The purpose of the equity graph is to display the *relative strength* of different money management configurations.
- The "**Build and Plot**" button should be clicked after any changes have been made to any of the parameters.
- A table is built that assembles the lot size for each level of the account balance.

o This table can be saved as a Comma Separated File (CSV) by clicking the "Save to File" button:

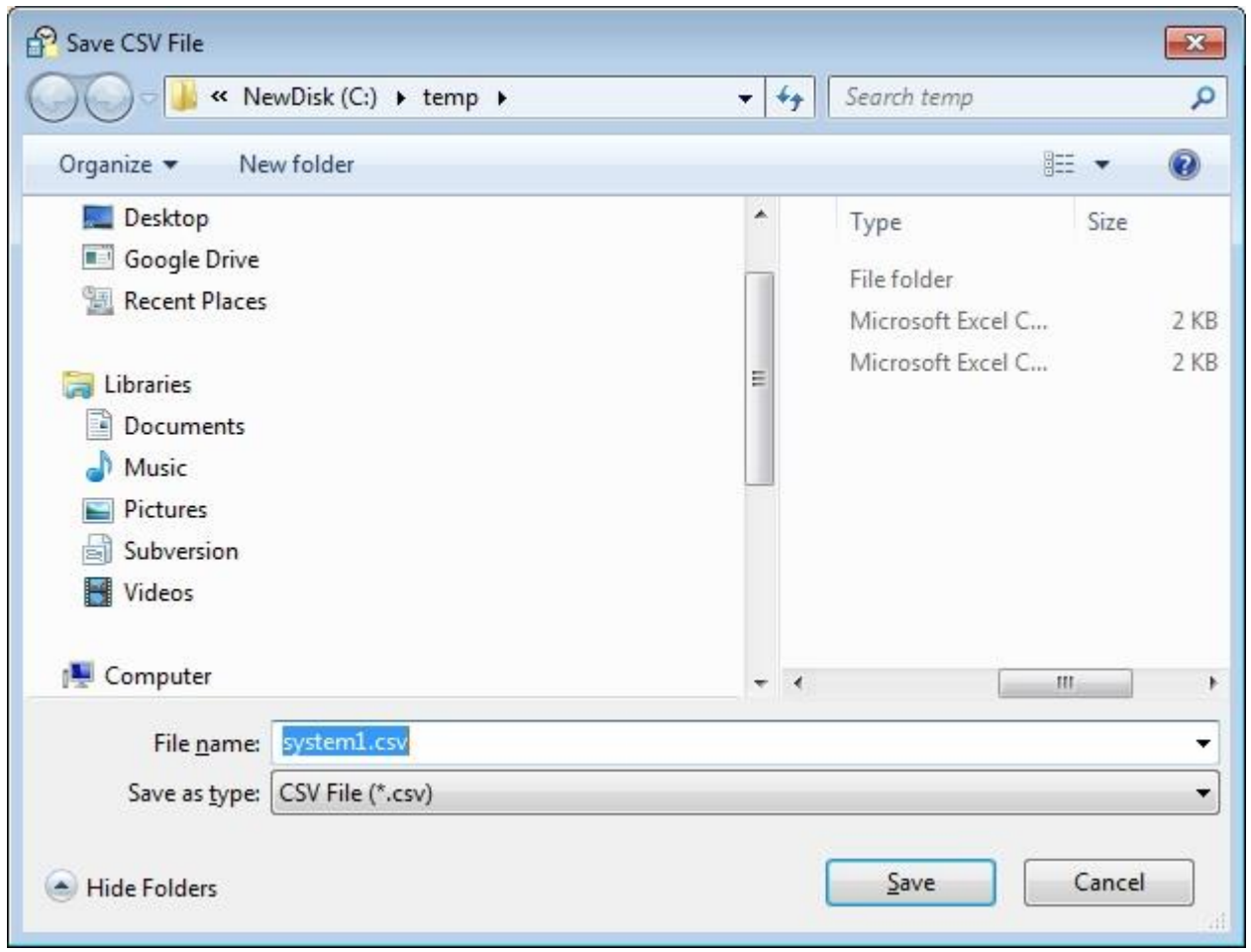

### <span id="page-8-0"></span>*Simulate Parameters*

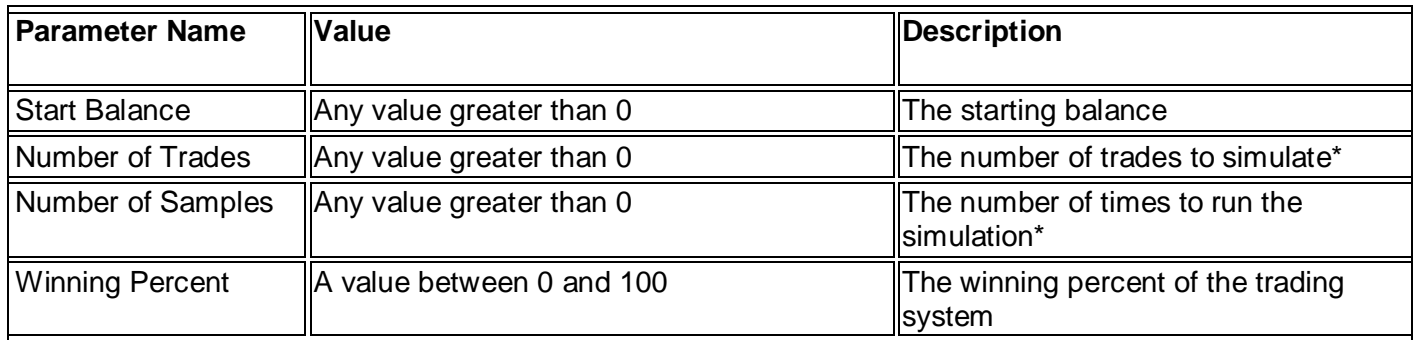

#### **Theory**

iExpertAdvisor, LLC 2015 © All Rights Reserved The Monte Carlo simulation uses the wining percentage to define exactly how many trades will be profitable from the value entered in the 'Number of Trades'.

- $\circ$  The TakeProfit value from the configuration tab is used to define the amount of a winning trade.
- o The StopLoss value from the configuration tab is used to define the amount of a losing trade.
- Each sample distributes the wins and losses randomly throughout the number of trades. The final plot shows the average of all sampled plots.
- Each time you click the "Build and Plot" button, the equity plot is redrawn. It should look different each time since the distribution of wins and losses is random.
	- o It is useful to set the *Number of Trades* to 1 and click the *Build and Plot* button several times: This displays the equity curve of a single run of the Expert Advisor, which is what most traders run.
- Monte Carlo simulation is useful when you know the winning percentage of your Expert Advisor, but you do not know the exact order of the wins and losses.

\*Note: Large values of *Number of Trades* and/or *Number of Samples* may result in intensive CPU utilization.

The total number of simulations will equal the *Number of Trades* multiplied by *Number of Samples*

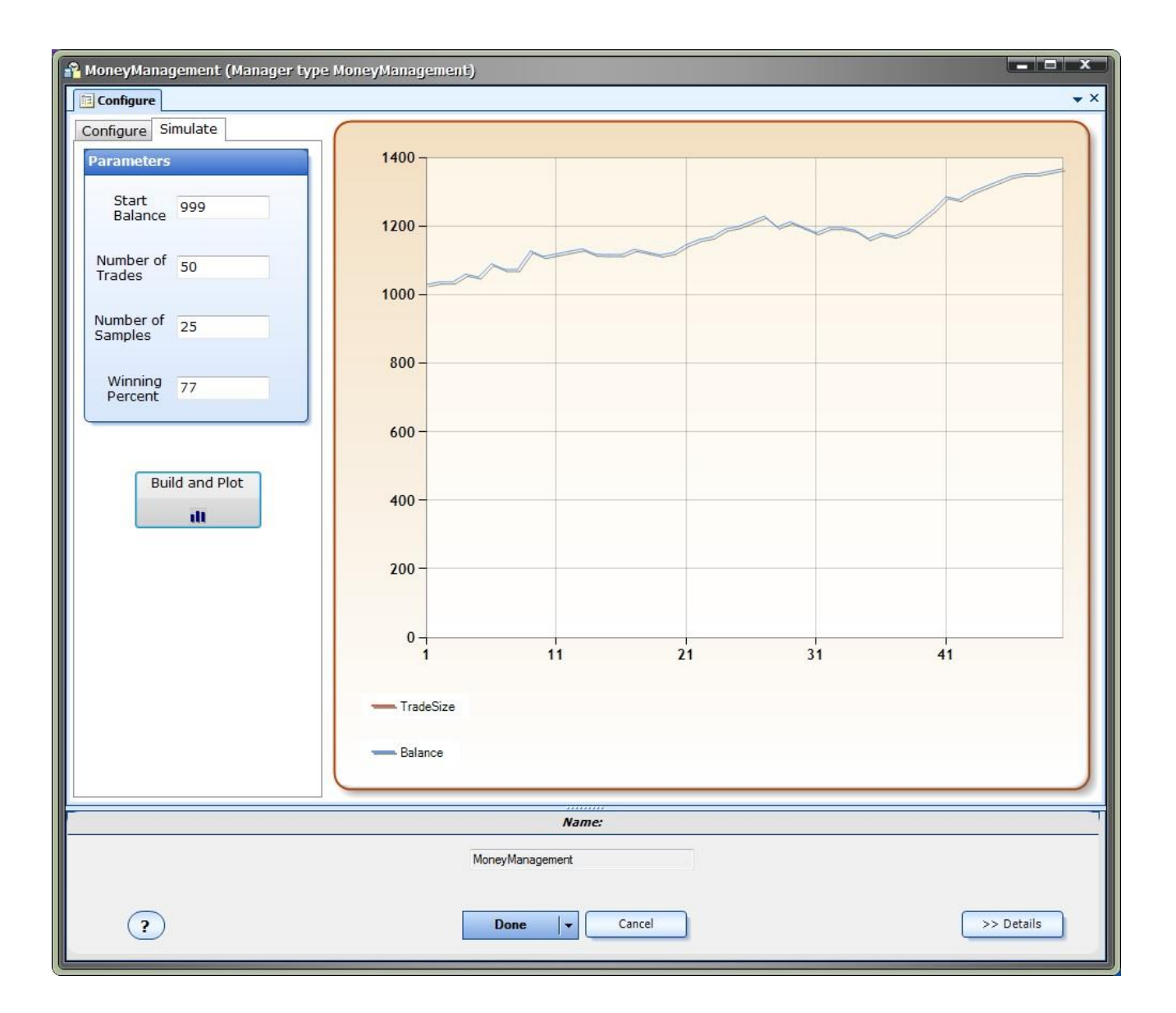

## <span id="page-11-0"></span>**Using the Money Manager**

- After you have defined and built a Money Management configuration, the Money Management lot size value can be set in the *Volume* parameter of the fnOpenOrder function.
- **NOTE:** If any changes are made to the Money Management configuration, the VTS system must be rebuilt to rebuild the money management tables.

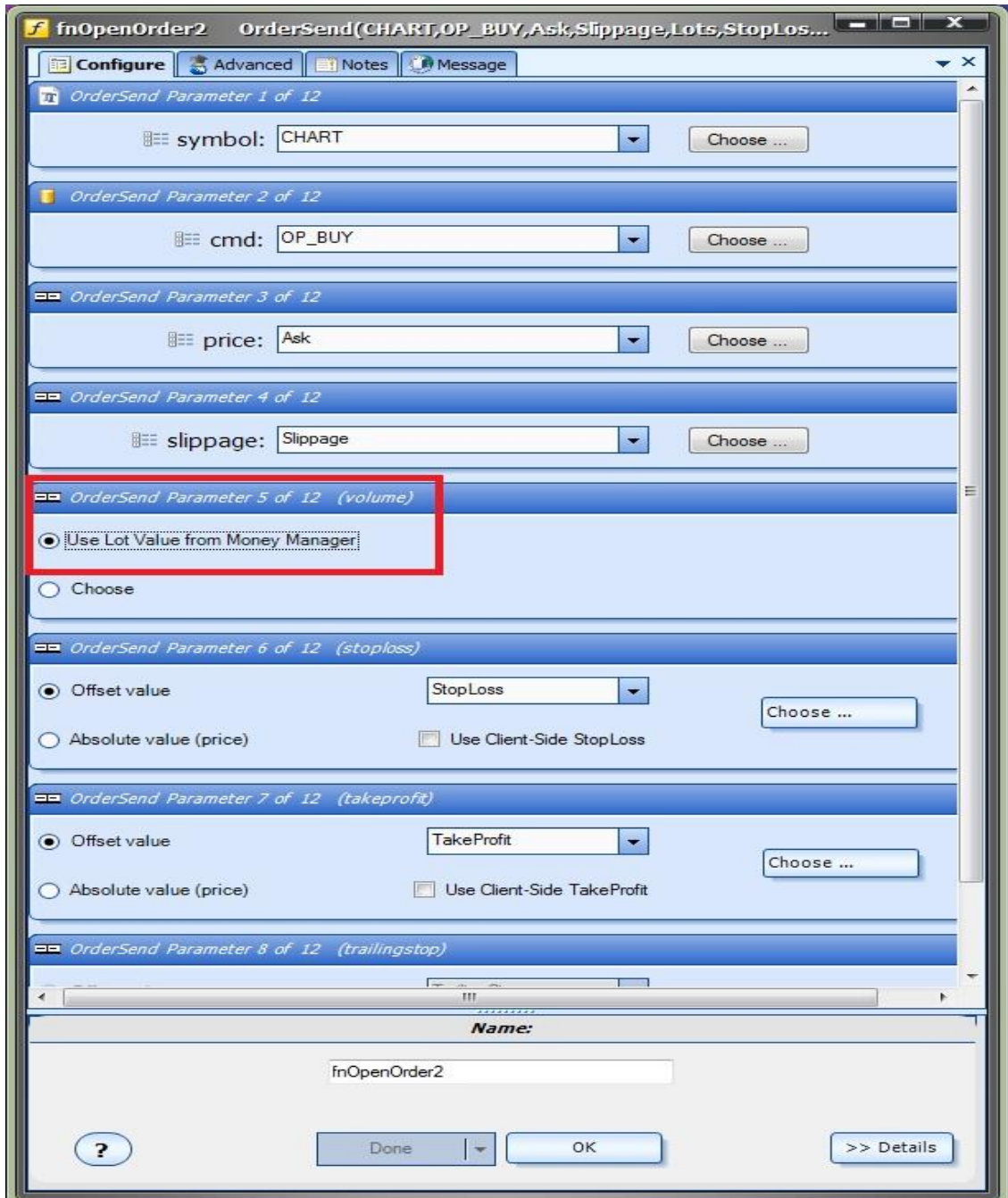

## <span id="page-12-0"></span>**Money Manager Table**

- After using the **Configuration** to build and plot a money management scheme, VTS builds a table values.
- $\bullet$  This table can be saved to a  $CSV$  file and opened using a program like Excel.

- This table provides a view of the lot size versus balance scheme.
- You can refer to this table to find the correct lot size when *manually* opening trades
- This same data is used by your Expert Advisor to find the correct lot size when the EA opens a trade.

This is an example of a money management table.

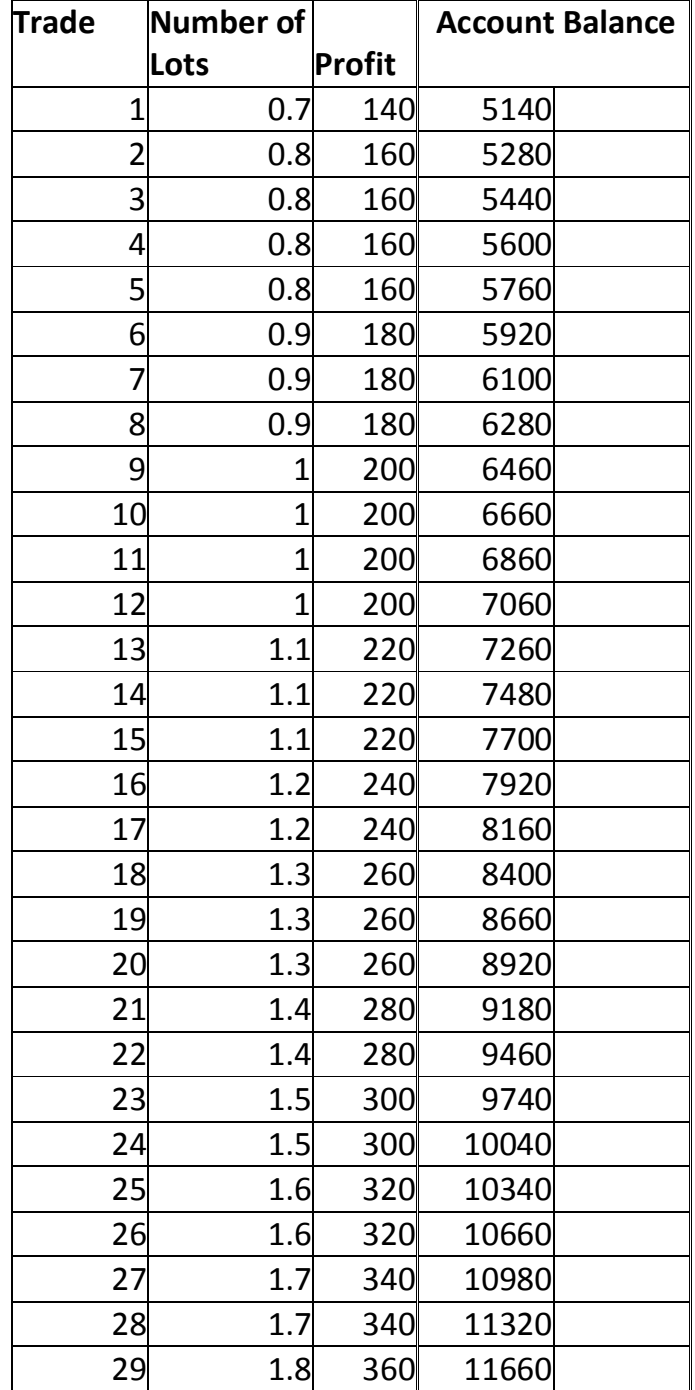

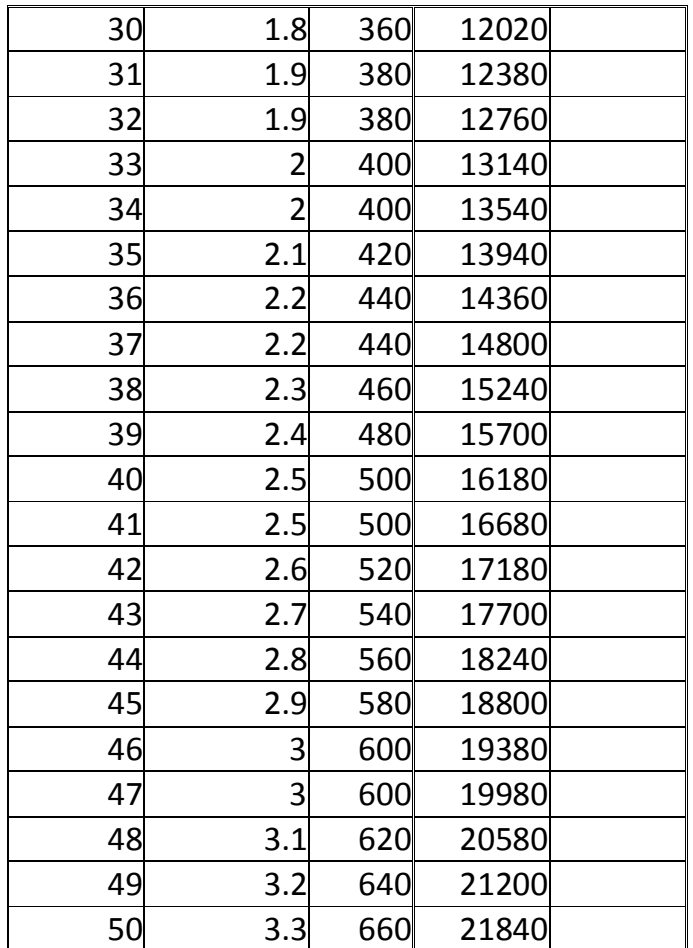